## dLAN® 1000 mini

# Handboek

 $\hat{\omega}$ 

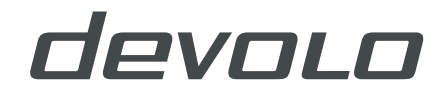

## devolo dLAN® 1000 mini

#### © 2018 devolo AG Aken (Duitsland)

Alle informatie in deze documentatie is na zorgvuldige controle samengesteld, maar geldt echter niet als garantie voor producteigenschappen. devolo is uitsluitend aansprakelijk in die mate die in de verkoop- en leveringsvoorwaarden is vastgelegd.

Het doorgeven en vermenigvuldigen van de bij dit product behorende documentatie en software alsmede het gebruik van hun inhoud is uitsluitend toegestaan na schriftelijke toestemming van devolo. Wijzigingen, die de technische vooruitgang dienen, blijven voorbehouden.

#### Merken

Android TM is een geregistreerd handelsmerk van de Open Handset Alliance.

Linux® is een geregistreerd handelsmerk van Linus Torvalds.

Ubuntu® is een geregistreerd handelsmerk van Canonical Ltd.

Mac<sup>®</sup> en Mac OS X<sup>®</sup> zijn geregistreerde handelsmerken van Apple Computer, Inc.

iPhone®,iPad® en iPod® zijn geregistreerde handelsmerken van Apple Computer, Inc.

Windows® en Microsoft® zijn geregistreerde handelsmerken van Microsoft Corp.

devolo, dLAN®, Vianect® en het devolo-logo zijn geregistreerde handelsmerken van devolo AG.

Alle overige gebruikte namen en aanduidingen kunnen merken of geregistreerde handelsmerken zijn van hun betreffende eigenaren. devolo behoudt zich het recht voor de genoemde data zonder aankondiging vooraf te wijzigen en aanvaardt geen aansprakelijkheid voor technische onnauwkeurigheden en/of opmerkingen.

#### devolo AG

Charlottenburger Allee 67 52068 Aken Duitsland **[www.devolo.com](http://www.devolo.de)**

Aken, maart 2018 Versie: 1.0

## Inhoud

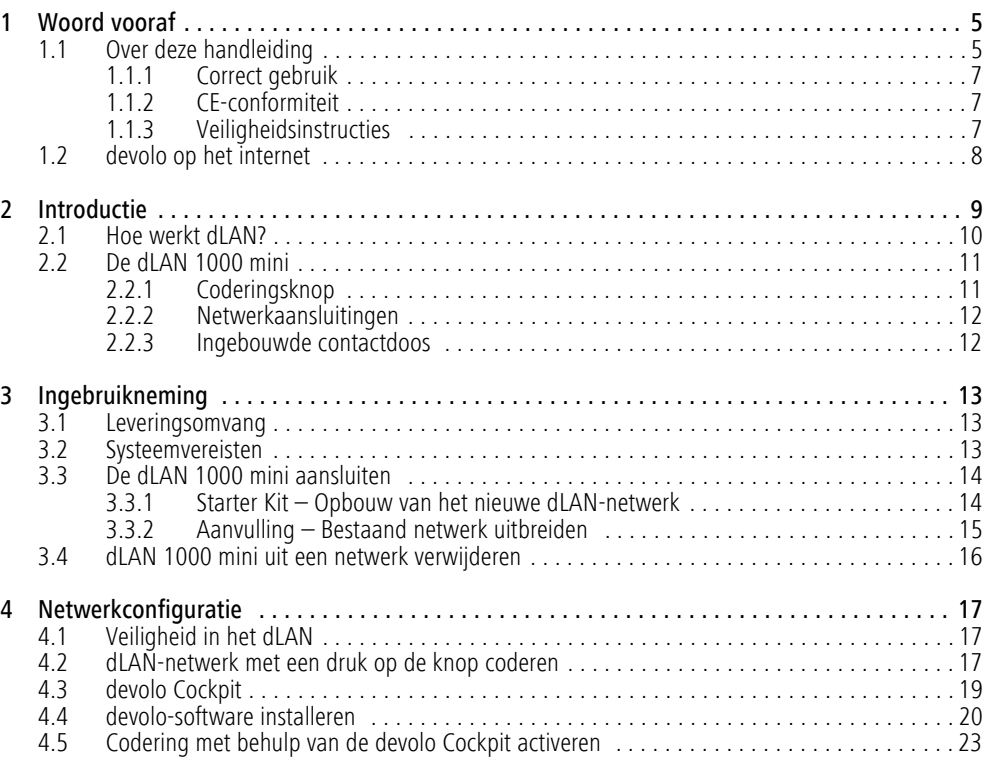

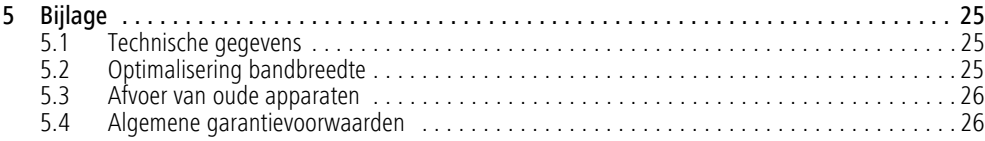

## <span id="page-5-0"></span>1 Woord vooraf

*Hartelijk dank voor uw vertrouwen!* 

*In slechts een paar stappen bouwt u met de dLAN 1000 mini uw eigen netwerk. devolo dLANadapters zetten de internetdata op de stroomkabels van het huis, zodat elk stopcontact een toegangspunt tot het internet wordt.*

## <span id="page-5-1"></span>1.1 Over deze handleiding

Lees voor de ingebruikneming van het apparaat alle veiligheids- en bedieningsinstructies zorgvuldig door en bewaar de handleiding en de installatiehandleiding zodat u deze op een later tijdstip kunt naslaan.

Na een introductie in het onderwerp "dLAN" en de introductie van de dLAN 1000 mini in **Hoofdstuk 2** leert u in **Hoofdstuk 3** hoe u de adapter in uw netwerk in bedrijf kunt nemen. **Hoofdstuk 4** beschrijft in detail de instelmogelijkheden van de ingebouwde configuratie-interface. Tips voor bandbreedte-optimalisatie en instructies voor de milieuvriendelijkheid van het apparaat en de garantievoorwaarden in **Hoofdstuk 5** vormen de afsluiting van de handleiding.

#### Beschrijving van de symbolen

In dit hoofdstuk beschrijven we kort de betekenis van de in het handboek en/of op het typeplaatje, de apparaatstekker en de verpakking gebruikte symbolen:

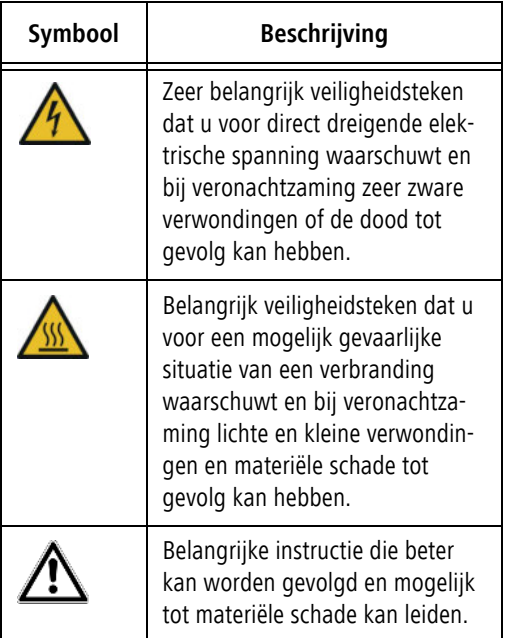

#### Woord vooraf 6

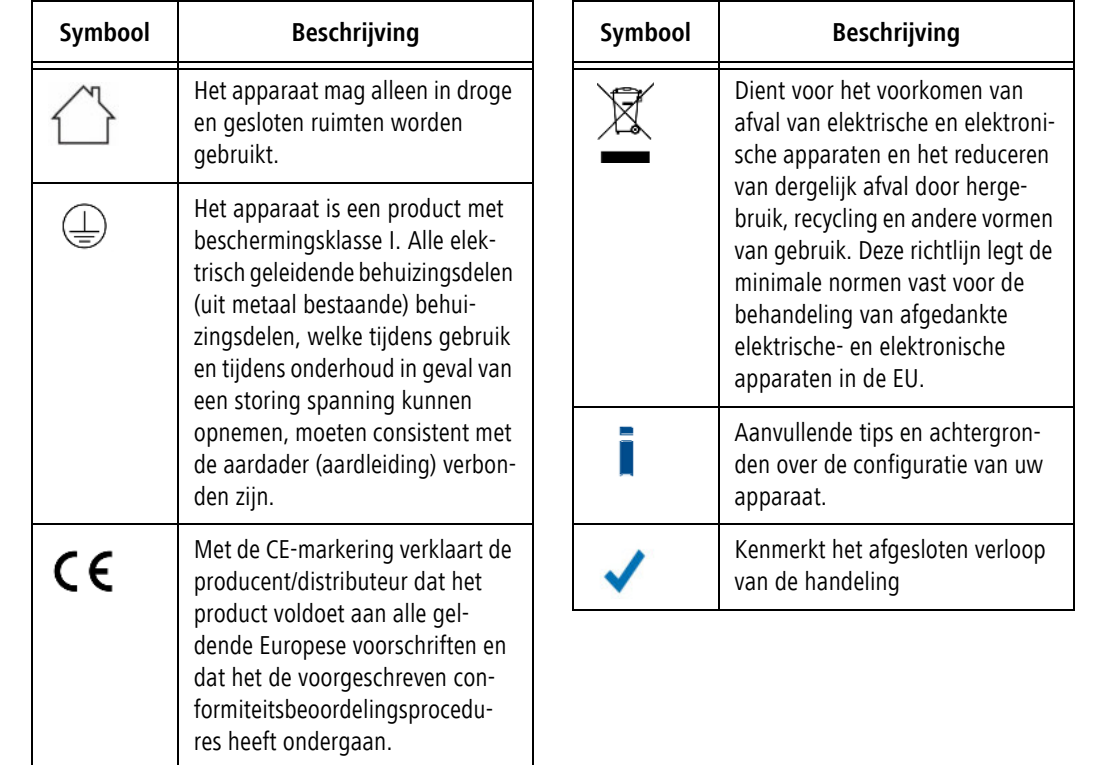

## <span id="page-7-0"></span>1.1.1 Correct gebruik

Gebruik de adapter zoals beschreven in de handleiding, om schade en letsel te voorkomen.

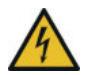

#### **GEVAAR!** Elektrische schok door elektriciteit

Steek het apparaat in een stopcontact met aangesloten aardleiding

**LET OP!** Beschadiging van het apparaat

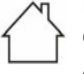

door omgevingsvoorwaarden

<span id="page-7-3"></span>Apparaat alleen in droge en gesloten ruimten gebruiken

## <span id="page-7-1"></span>1.1.2 CE-conformiteit

Het product voldoet aan de vereisten van de richtlijnen 2014/35/EU, 2014/30/EU, 2011/65/EU en 2009/125/EG.

#### *Het product is bedoeld voor gebruik in de EU, Zwitserland en Noorwegen.*

Het product is een configuratie van klasse B.

*De vereenvoudigde CE-verklaring voor dit product is in gedrukte vorm meegeleverd. Daarnaast vindt u deze op het internet onder* [www.devolo.nl](http://www.devolo.nl)*.*

## <span id="page-7-4"></span><span id="page-7-2"></span>1.1.3 Veiligheidsinstructies

Alle veiligheidsvoorschriften en bedieningsinstructies moeten voor de ingebruikneming van devolo apparaten gelezen en begrepen zijn en voor toekomstig gebruik bewaard worden.

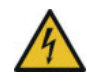

#### **GEVAAR!** Elektrische schok door elektriciteit

Van het stopcontact afblijven, apparaat niet openen en geen objecten in het stopcontact en in de ventilatieopeningen steken

devolo-apparaten zijn voor de gebruiker onderhoudsvrij. In geval van schade koppelt u het devolo-apparaat los van het stroomnet door het uit het stopcontact te trekken of door de netstekker uit het stopcontact te trekken. Neem dan uitsluitend contact op met gekwalificeerd vakpersoneel (klantenservice). Er is sprake van een **schadegeval** bijv.,

- wanneer de netstekker beschadigd is.
- $\bullet$  als het devolo-apparaat met vloeistof (bijv. regen of water) is overstroomd.
- $\bullet$ als het devolo-apparaat niet werkt.
- $\bullet$  als de behuizing van het devolo-apparaat is beschadigd.
- *devolo-apparaten niet direct op elkaar aansluiten. Aangesloten apparaten kunnen een verlaagde transmissiesnelheid hebben.*

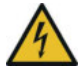

**GEVAAR!** Elektrische schok door elektriciteit

Steek het apparaat in een stopcontact met aangesloten aardleiding

devolo-apparaten mogen uitsluitend op een voedingsnet gebruikt worden, zoals beschreven op het **typeplaatje**.

Om het devolo-apparaat van het stroomnet los te koppelen, trekt u apparaat uit de stopcontact.

Het stopcontact en alle aangesloten netwerkapparaten moeten goed toegankelijk zijn zodat u indien nodig de netstekkers snel kunt losmaken.

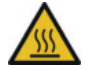

**VOORZICHTIG!** Warmteontwikkeling in gebruik

Bepaalde behuizingsdelen kunnen in bepaalde situaties zeer heet worden. Apparaat aanrakingsveilig plaatsen en op optimale plaatsing letten

De devolo apparaten mogen alleen op plaatsen worden opgesteld, waar voldoende ventilatie is gewaarborgd. Sleuven en openingen in de behuizing zijn bedoeld voor de ventilatie:

- $\bullet$ **Dek** devolo-apparaten bij bedrijf **niet af**.
- $\bullet$ Plaats **geen objecten op** devolo-apparaten.
- $\bullet$  Steek **geen objecten** in de **openingen** van de devolo-apparaten.
- $\bullet$  devolo-apparaten mogen **niet** in de directe **nabijheid** van een open **vlam** (bijv. vuur, kaars) worden gebruikt.
- $\bullet$  devolo-apparaten mogen **niet aan directe warmtestraling** worden blootgesteld (bijv. radiator, zonnestralen).

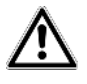

**LET OP!** Beschadiging van behuizing door oplos-middelhoudende schoonmaakmiddelen

Schoonmaken alleen stroomloos en met droge doek

## <span id="page-8-0"></span>1.2 devolo op het internet

Meer informatie over onze producten en over het onderwerp "dLAN" vindt u op internet onder [www.devolo.nl](http://www.devolo.nl). Op het gebied van **Powerline** kunnen productbeschrijvingen en documentatie alsmede vernieuwde versies van de devolo-software en firmware van het apparaat worden gedownload.

Wanneer u ideeën of opmerkingen heeft over onze producten, neem dan via het e-mailadres support@devolo.nl contact met ons op!

## <span id="page-9-0"></span>2 Introductie

**dLAN** is een intelligente en betrouwbare technologie die u in staat stelt om op snelle en betaalbare wijze een thuisnetwerk te bouwen via het stroomnet, zonder de noodzaak van dure en complexe bekabeling.

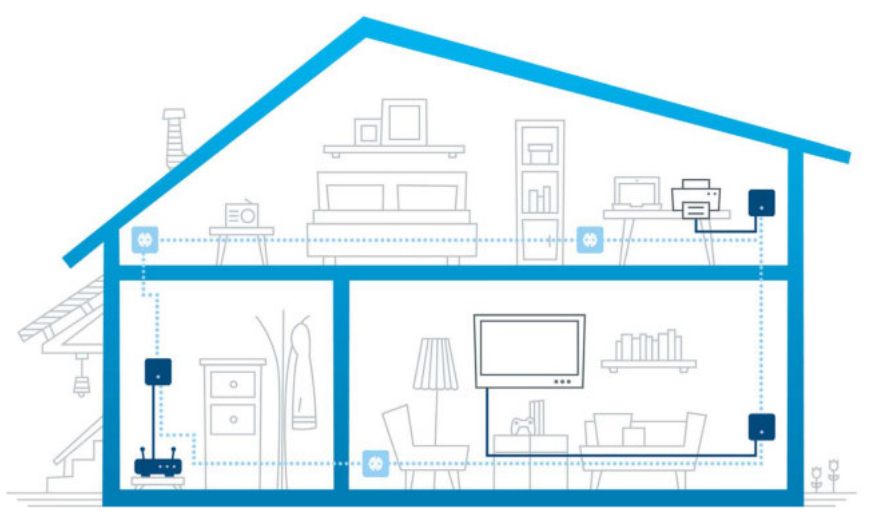

Fig. 1 devolo dLAN in het gehele huis

## <span id="page-10-0"></span>2.1 Hoe werkt dLAN?

<span id="page-10-1"></span>Bij een dLAN (**d**irect **L**ocal **A**rea **N**etwork) wordt gebruik gemaakt van het aanwezige stroomnet voor de overdracht van gegevens tussen verschillende, via overeenkomstige apparaten met elkaar verbonden computers en andere netwerkcomponenten. Elk stopcontact wordt daarmee ook een "netwerkstopcontact". Voor de overdracht worden de gegevens omgezet en als signaal via de stroomkabels verzonden. De uiterst avanceerde techniek garandeert daarbij dat het elektriciteits- en gegevensnetwerk elkaar niet verstoren. Bovendien zijn netwerkverbindingen via dLAN snel en veilig. De overgedragen informatie wordt met een wachtwoord versleuteld, om het afluisteren door derden te voorkomen.

## <span id="page-11-0"></span>2.2 De dLAN 1000 mini

De dLAN 1000 mini is uitgerust met

- $\bullet$ een fast ethernet-netwerkaansluitingen,
- $\bullet$ één dLAN-LED,

<span id="page-11-2"></span>*De LED-statusindicatie kan met de devolo Cockpit-Software worden gedeacti-*

- *veerd (zie* **[4.3 devolo Cockpit](#page-19-1)***).*
- $\bullet$  één coderingsknop met resetfunctie (knop met huissymbool).

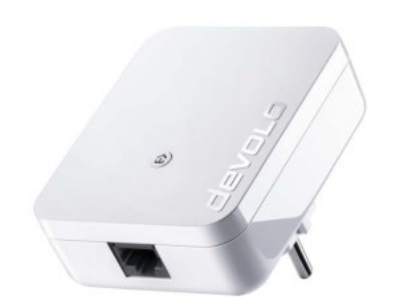

Fig. 2 dLAN 1000 mini met landspecifieke stekker

## <span id="page-11-1"></span>2.2.1 Coderingsknop

Deze knop heeft de volgende functies:

#### dLAN-netwerk beveiligen

- **O** Om uw dLAN-netwerk individueel te beveiligen, drukt u op de aangesloten apparaten – binnen 2 minuten **ca. 1 s – op iedere encryptieknop**.
- Om een dLAN-apparaat uit uw netwerk te verwijderen, drukt u **minimaal 10 seconden** op de **encryptieknop** van het betreffende apparaat.

#### dLAN-controlelamp aflezen

Het geïntegreerde controlelampje (**LED**) toont de dLAN-status van de dLAN 1000 mini door te knipperen en te branden:

*Controleer of de adapter volgens de voorschriften op het stroomnet is aangesloten en of de encryptie goed is uitgevoerd. Meer informatie vindt u onder* **[3.3 De dLAN 1000 mini aan](#page-14-2)[sluiten](#page-14-2)***.*

#### Knippergedrag van de dLAN-LED

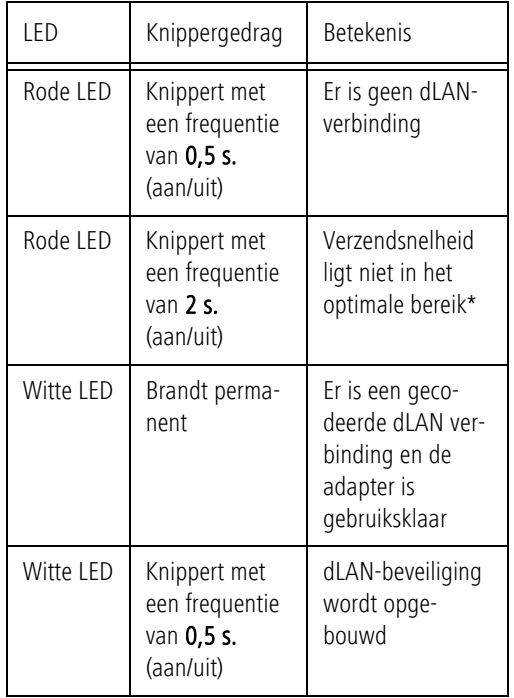

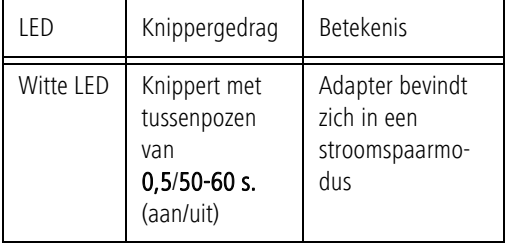

\* Instructies voor het verbeteren van de verzendsnelheid vindt u in hoofdstuk **[5.2 Optimalisering band](#page-25-3)[breedte](#page-25-3)**.

#### <span id="page-12-2"></span><span id="page-12-0"></span>2.2.2 Netwerkaansluitingen

Via de drie netwerkaansluitingen van de dLAN 1000 mini kunt u bijv. een PC en uw televisie via een gewone netwerkkabel op de dLAN 1000 mini aansluiten.

#### <span id="page-12-1"></span>2.2.3 Ingebouwde contactdoos

Wanneer u andere netwerkapparaten in uw stroomnet aansluit, gebruik dan het stopcontact van de dLAN 1000 mini. Het in de dLAN 1000 mini geïntegreerde netfilter verhelpt ruis van de aangesloten apparaten en verbetert significant de gegevenstransmissie in het netwerk.

## <span id="page-13-0"></span>3 Ingebruikneming

In dit hoofdstuk leest u alles over de ingebruikneming van uw dLAN 1000 mini. Wij beschrijven de aansluiting van de adapter en introduceren kort de devolo-software. Andere, uitgebreide documentatie vindt u onder [www.devolo.nl](http://www.devolo.nl).

## <span id="page-13-3"></span><span id="page-13-1"></span>3.1 Leveringsomvang

Voordat u met de ingebruikneming van uw dLAN 1000 mini begint, moet u controleren of uw levering compleet is.

#### **•** Starter Kit:

- $\bigcirc$  Twee dLAN 1000 mini
- Twee netwerkkabels
- Gedrukte installatiehandleiding
- $\bigcirc$  CE-verklaring

#### of

#### $\bullet$ **Aanvulling**:

- dLAN 1000 mini
- Netwerkkabel
- Gedrukte installatiehandleiding
- $\circ$  CE-verklaring

devolo behoudt zich het recht voor om zonder kennisgeving vooraf de inhoud van het pakket te wijzigen.

## <span id="page-13-4"></span><span id="page-13-2"></span>3.2 Systeemvereisten

 $\bullet$  **Ondersteunde besturingssystemen van de devolo Cockpit**: Windows 7 (32 bit/64 bit), Windows 8 (32 bit/64 bit), Windows 8 Pro (32 bit/ 64 bit), Windows 10 (32 bit/64 bit), Windows 10 Pro (32 bit/64 bit), Ubuntu Linux (32 bit/64 bit), Mac (vanaf OS X 10.6)

#### $\bullet$ **Netwerkaansluiting**

*Let er op dat uw computer resp. het desbetreffende apparaat over een netwerkkaart resp. netwerkadapter met netwerkinterface moet beschikken.*

*Voor de opbouw van een dLAN-netwerk hebt u ten minste twee dLAN-apparaten (200 Mbps, 500 Mbps, 600 Mbps, 1000 Mbps resp. 1200 Mbps) nodig.*

## <span id="page-14-2"></span><span id="page-14-0"></span>3.3 De dLAN 1000 mini aansluiten

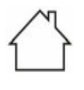

**LET OP!** Beschadiging van het apparaat door omgevingsvoorwaarden Apparaat alleen in droge en gesloten ruimten gebruiken

In de volgende hoofdstukken wordt beschreven, hoe u de dLAN 1000 mini aansluit en in het netwerk integreert. Aan de hand van mogelijke netwerkscenario´s verklaren wij de procedures.

*Het toegestane spanningsbereik voor het gebruik van het apparaat en het opgenomen vermogen vindt u op het etiket aan de achterkant van het apparaat. Meer technische gegevens over het product vindt u in de sectie Service Center onder* [www.devolo.nl](http://www.devolo.nl)*.* 

#### <span id="page-14-1"></span>3.3.1 Starter Kit – Opbouw van het nieuwe dLAN-netwerk

- Sluit de dLAN 1000 mini aan op de netwerkaansluiting van uw internettoegangsapparaat (bijv. uw WiFi-router).

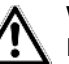

**VOORZICHTIG!** Struikelblokken

Netwerkkabel zonder belemmeringen plaatsen en stopcontact en aangesloten netwerkapparaten goed toegankelijk houden

 Steek de dLAN 1000 mini in een stopcontact/ wandstopcontact. Zodra het LED-controlelampje regelmatig, met een frequentie van 0,5 sec., rood knippert, is de adapter gebruiksklaar maar nog niet in het dLAN-netwerk geïntegreerd.

#### De twee dLAN 1000 mini tot een dLAN-netwerk verbinden

Voordat u de adapter in een dLAN-netwerk kunt toepassen, moet u eerst verbinding maken met een netwerk. Dit gebeurt door het gemeenschappelijk gebruik van een dLAN-wachtwoord. Daardoor ontstaat een begrensd dLAN-netwerk. Het gemeenschappelijke gebruik van het dLAN-wachtwoord is zowel bedoeld voor de toegangscontrole tot het dLAN-netwerk als ook voor de encryptie, en daarmee de afluisterbeveiliging, van de overgedragen gegevens.

Het dLAN-wachtwoord kan op verschillende manieren worden ingesteld:

 $\circled{3}$ 

#### **dLAN-netwerk coderen:**

- dLAN-netwerk met een druk op de knop coderen: Druk **eerst** op de coderingsknop van de eerste **dLAN 1000 mini** gedurende ca. **1 seconde** en **binnen 2 minuten** op de coderingsknop van de tweede **dLAN 1000 mini**, ook gedurende ca. **1 seconde**.

#### **of**

- $\bullet$  dLAN-netwerk door invoer van het dLAN-wachtwoord in de devolo Cockpit coderen: Informatie hierover vindt u in hoofdstuk **[4.3](#page-19-1) [devolo Cockpit](#page-19-1)**.
	- Zodra op beide apparaten het witte LED brandt permanent, is uw dLAN-netwerk geconfigureerd en tegen onbevoegde toegang beveiligd.

#### <span id="page-15-0"></span>3.3.2 Aanvulling – Bestaand netwerk uitbreiden

- Steek de dLAN 1000 mini in een stopcontact/ wandstopcontact. Zodra het LED-controlelampje regelmatig, met een frequentie van 0,5 sec., rood knippert, is de adapter gebruiksklaar maar nog niet in het dLAN-netwerk geïntegreerd.

#### dLAN 1000 mini in een bestaand dLAN-netwerk integreren

Voordat u de dLAN 1000 mini in uw dLAN-netwerk kunt inzetten, moet u deze eerst met uw bestaande dLAN-apparaten tot een netwerk verbinden. Dit gebeurt door het gemeenschappelijk gebruik van een dLAN-wachtwoord. Het dLAN-wachtwoord kan op verschillende manieren worden ingesteld:

#### $(2)$

#### **dLAN-netwerk coderen**:

 $\bullet$  dLAN-netwerk met een druk op de knop coderen: Druk **eerst** op de coderingsknop (ca. **1 seconde**) van een adapter uit uw bestaande netwerk en **binnen 2 minuten** op de coderingsknop van de nieuwe dLAN 1000 mini (ook ca. **1 seconde**).

#### **of**

- $\bullet$  dLAN-netwerk door invoer van het dLAN-wachtwoord in de devolo Cockpit coderen: Meer informatie vindt u in hoofdstuk **[4.3 devolo Cockpit](#page-19-1)**.
- 

Zodra het witte LED brandt permanent, de nieuwe dLAN 1000 mini is in uw bestaande, beveiligde dLAN-netwerk opgenomen.

## <span id="page-16-0"></span>3.4 dLAN 1000 mini uit een netwerk verwijderen

Om een dLAN 1000 mini uit een bestaand netwerk te verwijderen, drukt u **minimaal 10 seconden** op de coderingsknop op de desbetreffende adapter. Aan de adapter wordt automatisch een nieuw willekeurig wachtwoord toegewezen en is zodoende van uw netwerk uitgesloten. Om de adapter vervolgens in een ander netwerk op te nemen, gaat u te werk zoals wordt beschreven in hoofdstuk **[3.3 De dLAN 1000 mini](#page-14-0) [aansluiten](#page-14-0)**, afhankelijk van of u een nieuw netwerk wilt opzetten of een bestaand netwerk wilt uitbreiden.

## <span id="page-17-0"></span>4 Netwerkconfiguratie

## <span id="page-17-1"></span>4.1 Veiligheid in het dLAN

Voordat u de dLAN 1000 mini in uw dLAN-netwerk kunt inzetten, moet u deze eerst met andere dLAN-apparaten in een netwerk verbinden. Twee aanwijzingen zijn hierbij van bijzonder belang:

- Het gemeenschappelijke gebruik van het dLANwachtwoord is bedoeld voor de toegangscontrole; er ontstaat een afgebakend dLAN-netwerk.
- Het gemeenschappelijke gebruik van het dLANwachtwoord is bedoeld voor de codering van het netwerk en dus voor de afluisterbeveiliging van de overgedragen gegevens.

Het dLAN-wachtwoord kan automatisch via de **coderingsknop** of handmatig met behulp van het programma **devolo Cockpit** worden vastgelegd. Neem tijdens het selecteren van de coderingsmethode het volgende basisprincipe in acht:

- <span id="page-17-3"></span>- In dLAN-netwerken, waarin **alle bijbehorende dLAN-apparaten van een coderingsknop** zijn voorzien, kan een dLAN-wachtwoord eenvoudig met een **druk op de knop** worden gegenereerd.
- In dLAN-netwerken, waarin apparaten **met en zonder coderingsknop** met elkaar worden

gecombineerd, **moet** het wachtwoord met de **devolo Cockpit** worden vastgelegd.

## <span id="page-17-2"></span>4.2 dLAN-netwerk met een druk op de knop coderen

<span id="page-17-4"></span>Voor de codering van een dLAN-netwerk, waarin alle bijbehorende apparaten zijn uitgerust met een coderingsknop, drukt u op de coderingsknop op het apparaat. Door op deze knop te drukken, wordt uw dLANnetwerk met behulp van een willekeurig wachtwoord beveiligd.

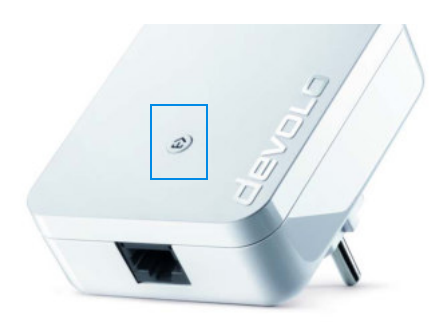

Fig. 3 dLAN-codering via de coderingsknop

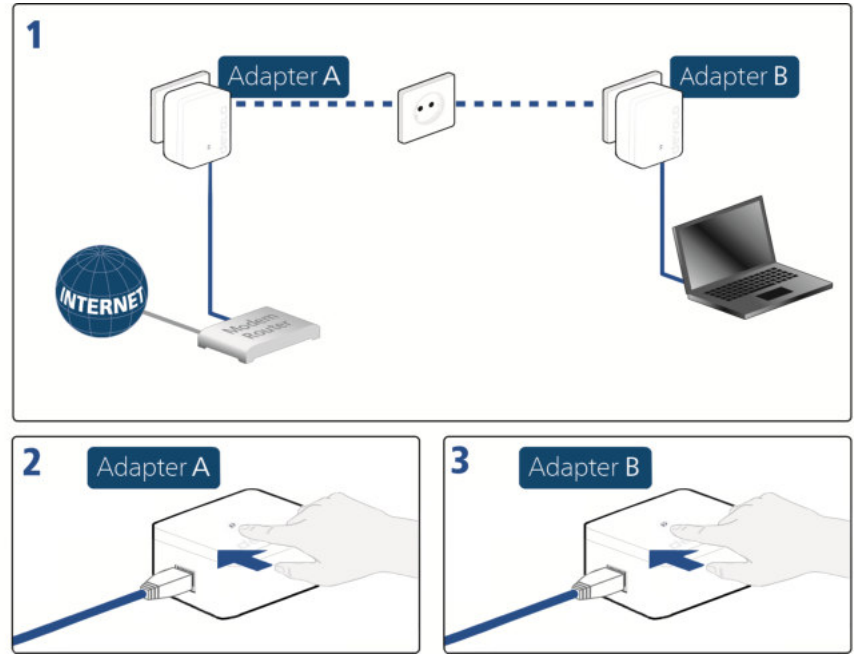

Fig. 4 dLAN-codering met behulp van de coderingsknop opbouwen

## <span id="page-19-1"></span><span id="page-19-0"></span>4.3 devolo Cockpit

**devolo Cockpit** is een programma dat alle bereikbare dLAN-apparaten in uw thuisnetwerk weergeeft en deze samenvoegt tot een veilig netwerk.

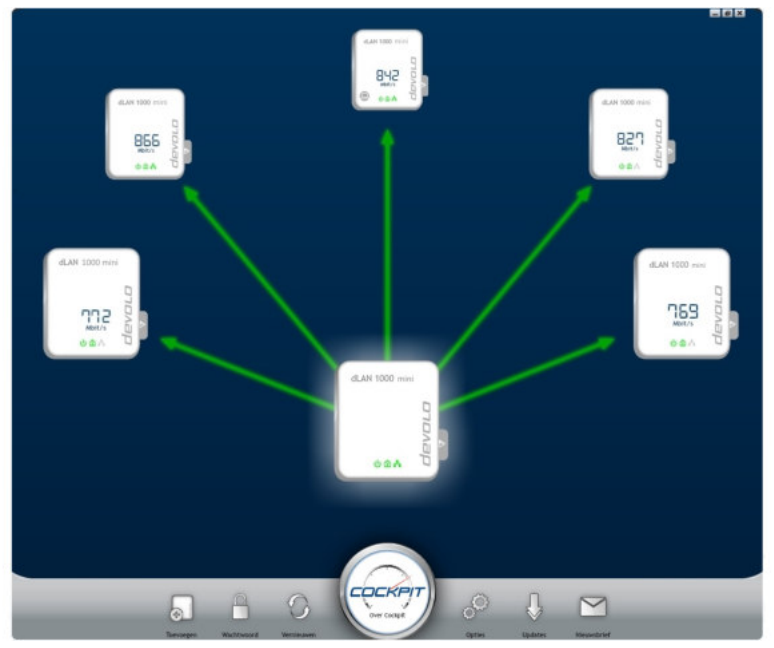

Fig. 5 devolo Cockpit in actie

## <span id="page-20-0"></span>4.4 devolo-software installeren

#### devolo Cockpit-software installeren

**devolo Cockpit** vindt alle bereikbare dLAN-adapters in uw dLAN-netwerk, geeft informatie over deze apparaten weer en codeert uw dLAN-netwerk individueel. Bij WiFi-apparaten komt u via de software op de geïntegreerde configuratie-interface terecht om uw **WiFinetwerk** op de PC te configureren.

**devolo Cockpit** vindt u onder [www.devolo.com/](http://www.devolo.com/cockpit) [cockpit](http://www.devolo.com/cockpit) voor de volgende besturingssystemen:

- $\bullet$ Windows (vanaf Win 7, 32 bit/64 bit)
- $\bullet$ Mac (vanaf OS X 10.6)
- $\bullet$ Ubuntu Linux (32 bit/64 bit)
- *Meer Informatie over de devolo Cockpit-soft-*
- *ware vindt u op internet onder* [www.de](http://www.devolo.com/cockpit)[volo.com/cockpit](http://www.devolo.com/cockpit)*.*

#### my devolo App downloaden

my devolo App is devolos gratis app, om ook via smartphone of tablet de WiFi-, dLAN- en LAN-verbindingen van de dLAN 1000 mini te kunnen controleren en configureren. De smartphone resp. tablet verbindt zich daarbij via WiFi met de dLAN 1000 mini thuis.

- ① Download de my devolo App uit de betreffende store op uw smartphone resp. tablet.
- *U kunt de app het snelste vinden door in de store op het vergrootglas te klikken en direct naar* **devolo** *te zoeken.*
- De **my devolo App** wordt op de gebruikelijke wijze in de app-lijst van uw smartphone resp. tablet weergegeven. Door het **my devolo App**symbool te kiezen komt u in het startmenu.
- *Meer informatie over my devolo App vindt u op het internet onder*
- [www.devolo.nl/service/my-devolo-app/](http://www.devolo.nl/service/my-devolo-app/)*.*

#### devolo Cockpit starten

Na de start van **devolo Cockpit** worden alle in uw thuisnetwerk bereikbare dLAN-apparaten weergegeven. Dit kan een ogenblik duren.

Alle in het netwerk gevonden adapters worden als symbool met bijbehorende productnaam weergegeven. De in het midden van het dLAN-netwerk weergegeven adapter symboliseert het op de computer aangesloten apparaat. **devolo Cockpit** biedt u echter ook de mogelijkheid om de weergave op de adapter te richten die op de router is aangesloten. Hebt u meerdere dLAN-apparaten aangesloten, dan kunt u tussen deze apparaten wisselen. Met een muisklik op een adaptersymbool wordt het desbetreffende dLANapparaat geaccentueerd weergegeven.

De gekleurde verbindingslijnen tussen de adapters verduidelijken de actuele overdrachtskwaliteit:

- **groen**: de netwerkverbinding is geschikt voor HD-Video-Streaming.
- **oranje**: de netwerkverbinding is geschikt voor SD-Video-Streaming en Online-Gaming.
- **o** rood: de netwerkverbinding is geschikt voor eenvoudige datatoegang en internettoegang.

Als daadwerkelijk gegevenstransmissie plaatsvindt van de ene naar de andere adapter, wordt de transmissiesnelheid vanaf de centrale adapter weergegeven. Bij de selectie van een andere adapter wordt de transmissiesnelheid vanaf deze adapter weergegeven.

#### Instellingen en functies

Instellingen voor het betreffende gemarkeerde apparaat resp. het netwerk kunt u via

 $\bullet$  de zich in de onderste schermrand bevindende knoppen (**netwerkinstellingen**)

en

 $\bullet$  op elke adapter aan de zijkant gepositioneerd tabblad (**adapterinstellingen**)

uitvoeren.

#### **devolo Cockpit-instelmogelijkheden in de onderste beeldschermrand:**

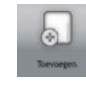

Via **Toevoegen** kunt u nieuwe dLAN-adapters aan uw bestaande netwerk toevoegen. Volg de aanwijzingen op het beeldscherm om de dLAN-adapters met elkaar te verbinden.

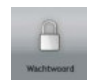

Via **Wachtwoord** kunt u het standaardwachtwoord door een eigen wachtwoord vervangen. Dit geldt voor uw gehele dLANnetwerk. Bovendien kan hier ook een veilig wachtwoord worden gegenereerd.

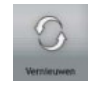

Via **Vernieuwen** worden nieuw opgenomen dLAN-adapters herkend en in de Cockpit-interface weergegeven.

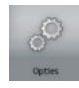

Via **Opties** kunt u selecteren of het ontvangstvermogen van de aangesloten dLANadapters moet worden geregistreerd en aan devolo moet worden overgedragen. Bovendien kunt u hier alle toekomstige updates voor uw adapters deactiveren en het gehele dLAN-netwerk naar de toestand bij levering

 resetten. De Troubleshoot-Guide zorgt bij bandbreedteproblemen voor een oplossing. De mogelijkheid om de **devolo Cockpit** op de dLAN-adapter te richten die met de router is verbonden, zorgt voor een betere overzichtelijkheid van alle dLAN-adapters.

*De aan devolo doorgegeven gegevens omvatten prestatiewaarden voor de dLAN-apparaten. Deze informatie wordt geanonimiseerd, statistisch geëvalueerd en uitsluitend voor verbetering van onze producten gebruikt.*

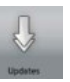

٠

Via **Updates** controleert de **devolo Cockpit** of voor de opgenomen dLAN-adapters een nieuwe firmwareversie ter beschikking staat. Deze kan vervolgens automatisch worden geïnstalleerd.

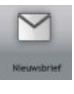

Via **Nieuwsbrief** komt u op de website van devolo terecht waarop u zich voor de gratis nieuwsbrief kunt aanmelden.

#### **Instelmogelijkheden op het aan de zijkant gepositioneerde tabblad:**

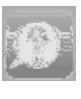

Met de knop **FAQ weergeven** komt u op de website van devolo terecht. Hier vindt u nuttige informatie en tips en trucs over het product.

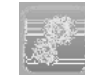

Via de knop **Opties weergeven** krijgt u informatie over het apparaat zoals de gebruikte firmwareversie en het individuele MACadres.

Bovendien staan opties zoals:

- lichtdioden (LED) uitschakelen,
- $\bullet$ gegevenscommunicatie onderdrukken,
- $\bullet$ stroomspaarmodus deactivere/activeren,
- $\bullet$ apparaatnamen geven,
- apparaat naar de toestand bij levering resetten

en

 $\bullet$  handboek voor het dLAN-apparaat weergeven

ter beschikking.

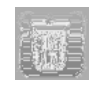

Via **Apparaat verwijderen** lkan de geselecteerde dLAN-adapter uit het bestaande dLAN-netwerk worden verwijderd.

*De bovengenoemde instellingsopties variëren afhankelijk van de functie en uitrusting van uw apparaat.* 

*Storingstoestanden van de adapter worden ondanks uitgeschakelde LED toch weergegeven.*

## <span id="page-23-0"></span>4.5 Codering met behulp van de devolo Cockpit activeren

Als u dLAN-apparaten **zonder coderingsknop** gebruikt, kan de codering alleen via de **devolo Cockpit** plaatsvinden.

<span id="page-23-1"></span>*Noteer voor de netwerkprocedure de Security-ID's van alle dLAN-adapters. Deze eenduidige identificatie van elk dLAN-apparaat vindt u op het typeplaatje van de behuizing. Op het label treft u een code van 4 x 4 letters aan. Deze letters zijn door koppeltekens van elkaar gescheiden (b.v. ANJR-KMOR-KSHT-QRUV). Zorg er ook voor dat alle dLAN-adapters met uw stroomnet en evt. ook met de computer of met de betreffende netwerkcomponenten verbonden zijn.*

#### Lokale adapter zoeken

Nadat de **devolo Cockpit** is gestart, wordt eerst de direct op uw computer aangesloten dLAN-adapter gezocht.

#### Adapter toevoegen

Voeg nu alle gewenste dLAN-apparaten aan uw dLANnetwerk toe, door de knop **Adapter toevoegen** te kiezen. Daarvoor hebt u de **16 tekens lange veiligheidscode (beveiligings-ID)** van de adapter nodig die u op het etiket op de achterkant van de behuizing vindt. Voer deze nu in het veld **Beveiligings-ID** in en bevestig deze met **OK**. Als een beveiligings-ID correct is en het apparaat in het dLANnetwerk bereikbaar is, wordt het aan uw netwerk toegevoegd en in het programma weergegeven.

#### Netwerkidentificatie wijzigen

Nadat u alle gewenste dLAN-apparaten aan uw dLANnetwerk hebt toegevoegd, kiest u de knop **Wachtwoord wijzigen** om een **nieuw** gemeenschappelijk netwerkwachtwoord toe te kennen. Alle adapters die in uw dLAN-netwerk voorkomen, krijgen het nieuwe wachtwoord automatisch.

<span id="page-24-2"></span><span id="page-24-0"></span>U hebt daarbij de keuze tussen een eigen wachtwoord en een willekeurig wachtwoord. Om een eigen wachtwoord vast te leggen, voert u dit in het tekstveld **Netwerkidentificatie** (min. 8 tekens) in. Als alternatief kunt u met de knop **Veilig wachtwoord genereren** een willekeurig gekozen, zeer veilig wachtwoord automatisch bepalen en laten toekennen.

*Door het activeren van de functie "Tekens weergeven" word het gekozen of het automatisch genereerde wachtwoord in het tekstveld in de leesbare variant getoond.*

<span id="page-24-1"></span>Wanneer de **devolo Cockpit** na de succesvolle eerste installatie later opnieuw wordt opgeroepen, bijvoorbeeld om een **nieuwe adapter** in het netwerk te **integreren**, herinnert de applicatie zich de al eerder ingevoerde apparaten. Het nieuwe apparaat registreren zoals in hoofdstuk **Adapter toevoegen** staat beschreven.

## <span id="page-25-0"></span>5 Bijlage

## <span id="page-25-1"></span>5.1 Technische gegevens

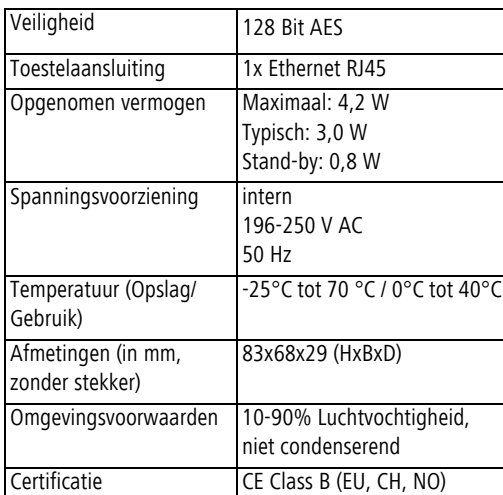

## <span id="page-25-3"></span><span id="page-25-2"></span>5.2 Optimalisering bandbreedte

Om de overdrachtsprestaties in het netwerk significant te verbeteren, adviseren wij de volgende "aansluitregels" aan te houden:

- Steek de dLAN 1000 mini direct in een stopcontact. Gebruik geen multistekkerdoos. De overdracht van de dLAN-signalen kan hier beperkt zijn.
- $\bullet$  Als er meerdere stopcontacten naast elkaar in de muur zitten, dan kunnen deze zoals en meervoudige stopcontact worden gezien. Het is dus beter en enkelvoudige stopcontact in de muur te gebruiken.

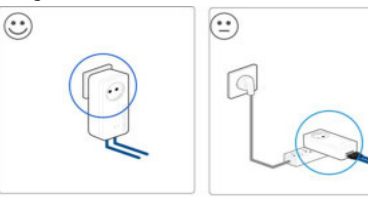

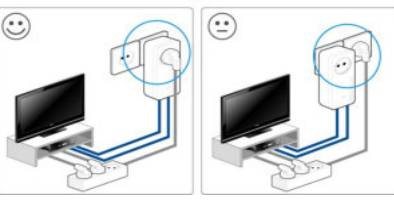

Fig. 6 dLAN-bandbreedte optimalisatie

## <span id="page-26-0"></span>5.3 Afvoer van oude apparaten

Toe te passen in de landen van de Europese unie en andere Europese landen met een gescheiden inzamelsysteem:

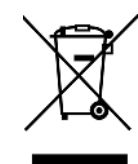

Het symbool van de afvalemmer met een streep er door op het apparaat geeft aan dat dit een elektrisch resp. elektronisch apparaat is en valt onder de wetgeving voor elektrische apparaten (European Community WEEE Directive). Dergelijke apparaten mogen niet meer met het huisvuil worden afgevoerd. U kunt deze apparaten in plaats daarvan gratis bij uw lokale innamepunt afgeven. Neem contact op met uw stads- of gemeentebestuur voor het adres en de openingstijden van het dichtstbijzijnde innamepunt.

## <span id="page-26-2"></span><span id="page-26-1"></span>5.4 Algemene garantievoorwaarden

Is uw devolo-product bij de eerste ingebruikname (DOA) of in de garantietermijn defect geraakt, neem dan contact op met uw leverancier waar u het devolo product heeft gekocht. Deze zal het product omruilen, of laten repareren bij devolo. De volledige garantievoorwaarden vindt u op onze website [www.de](http://www.devolo.com/warranty)[volo.com/warranty](http://www.devolo.com/warranty).

## Index

### B

Beveiligings-ID [23](#page-23-1) C CE [7](#page-7-3) D dLAN [10](#page-10-1) dLAN-netwerk [17](#page-17-3) dLAN-wachtwoord [17](#page-17-4) G Garantie [26](#page-26-2) L LAN (netwerkaansluitingen) [12](#page-12-2) LED-statusindicatie [11](#page-11-2) Leveringsomvang [13](#page-13-3) N Netwerkwachtwoord [24](#page-24-0) Nieuwe adapter in het netwerk integreren [24](#page-24-1) S Systeemvereisten [13](#page-13-4) V Veilig wachtwoord genereren [24](#page-24-2) Veiligheidsinstructies [7](#page-7-4)